# **CRM Quality Management**

# **Create a Fix**

### Login to CRM Prod

## **Select Quality Management → Create a Fix**

Click OK.

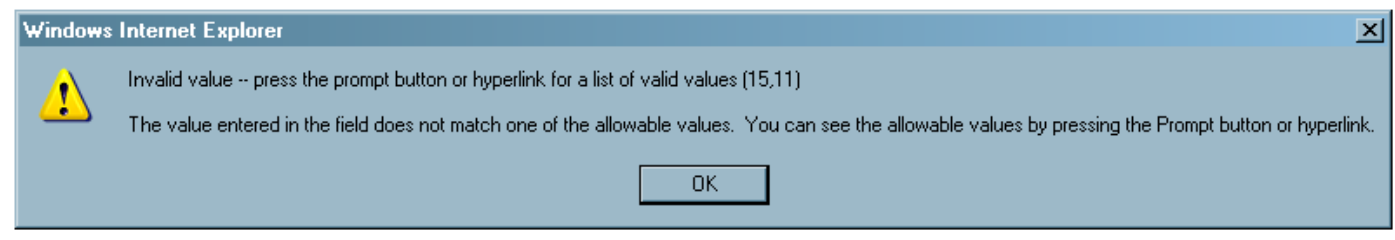

You need to set *Business Unit* to *ASU00*. Click Magnifying glass.

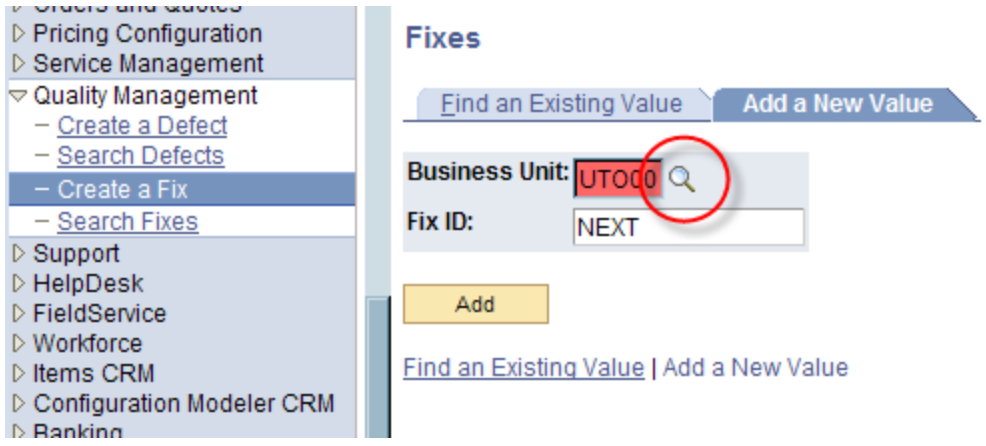

#### Select ASU00

#### **Look Up Business Unit**

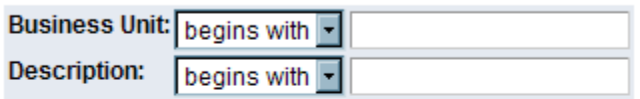

Clear **Basic Lookup** Look Up Cancel

#### **Search Results**

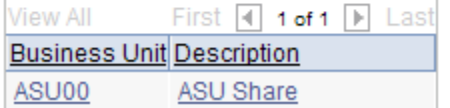

### Click Add

#### **Fixes**

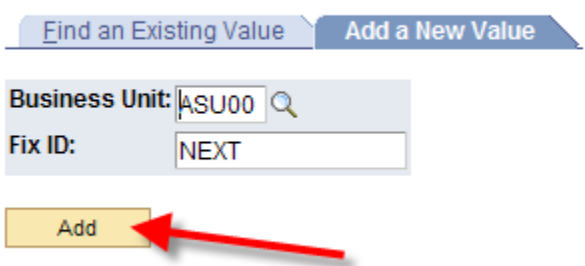

Find an Existing Value | Add a New Value

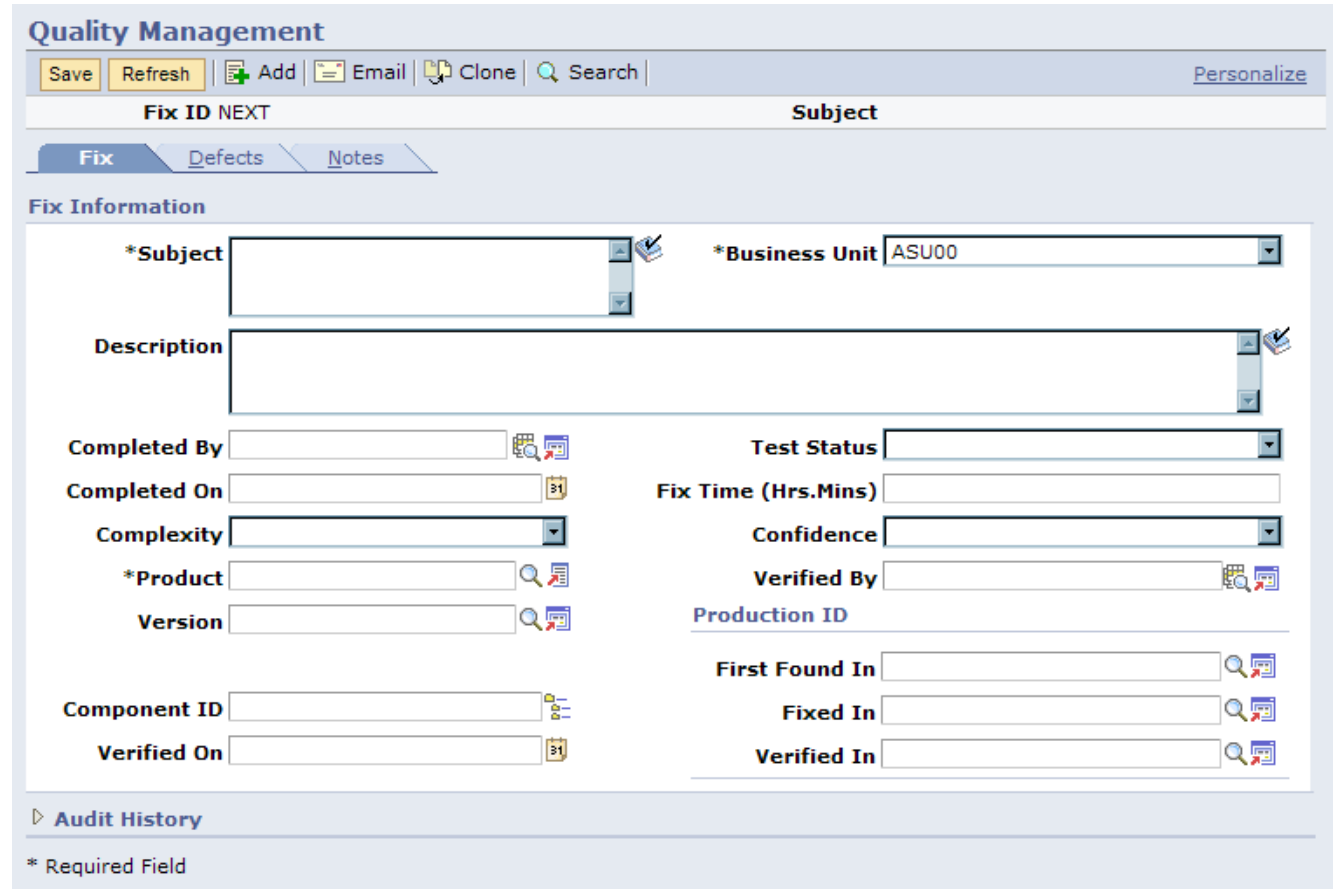

Type in \**Subject*: (Include Project number if appropriate)

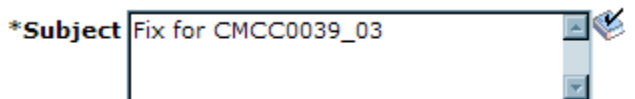

Type in *Description*: More detailed information about the Fix.

Description This fix is for demonstration only.

⊒⊗

Set the appropriate *Test Status*: No Default.

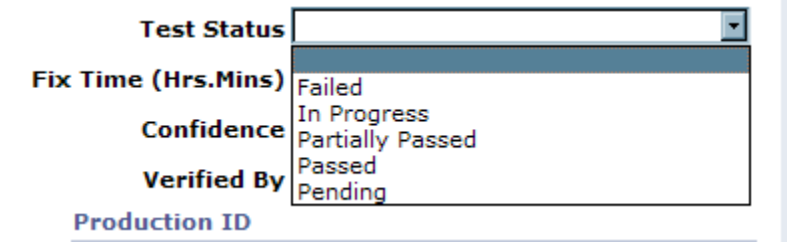

Set the appropriate *Complexity*: No Default.

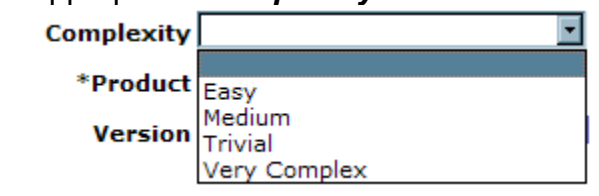

Set the appropriate *Confidence*: No Default.

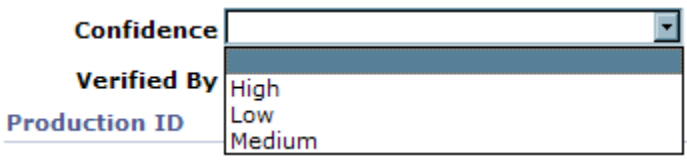

#### Set \**Product*

Click on Magnifying glass next to \**Product*

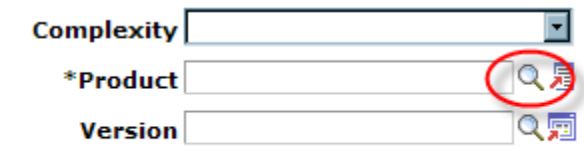

Choose Product: In this example, we are selecting PeopleSoft CRM (*INST PRDSVC 8.9*)

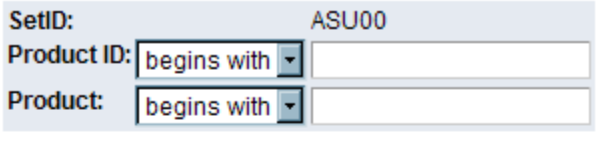

**Basic Lookup** Look Up Clear Cancel

#### **Search Results**

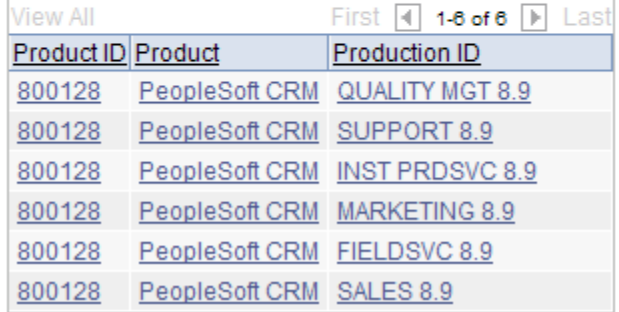

### Click on Magnifying glass next to \**Version*.

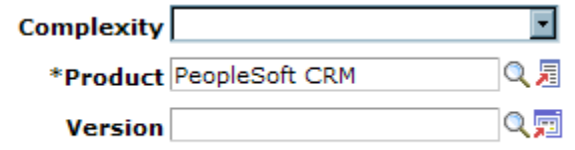

Choose Application: In this example, we are selecting *INST PRDSVC 8.9*.

### **Look Up Application**

Cancel

#### **Search Results**

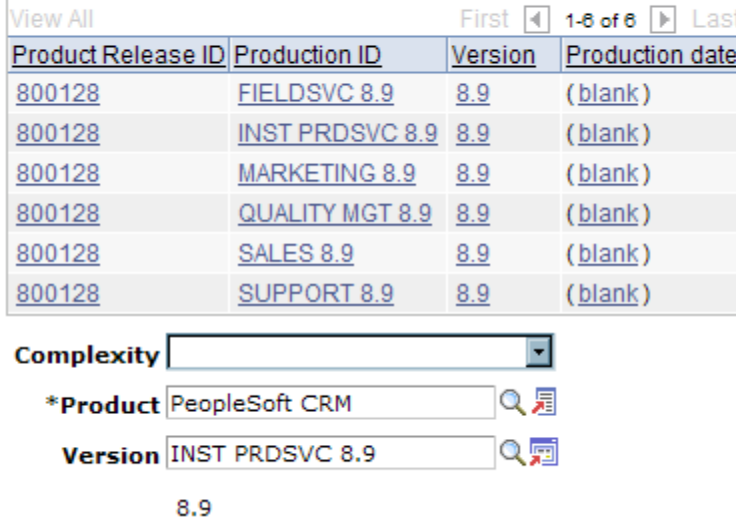

#### Click on the *Defects* Tab.

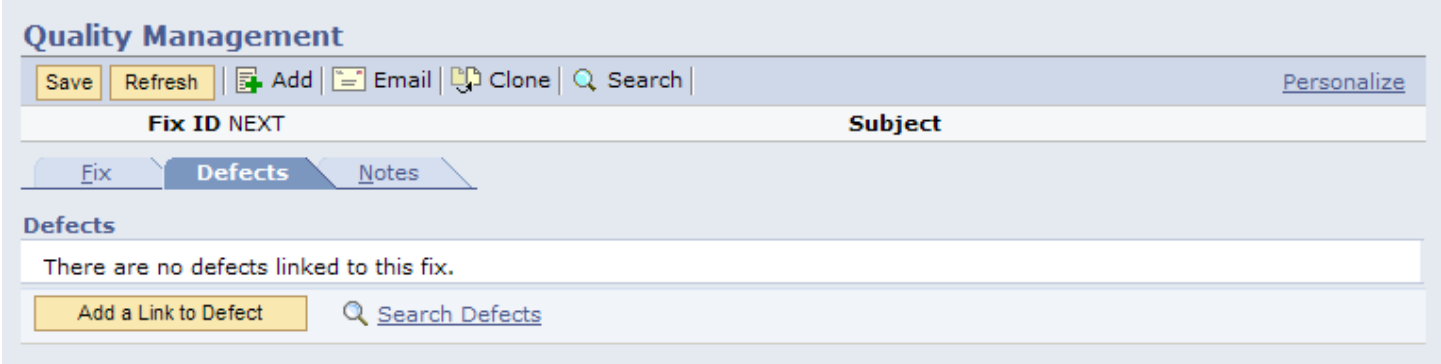

### Click on *Add a Link to Defect*

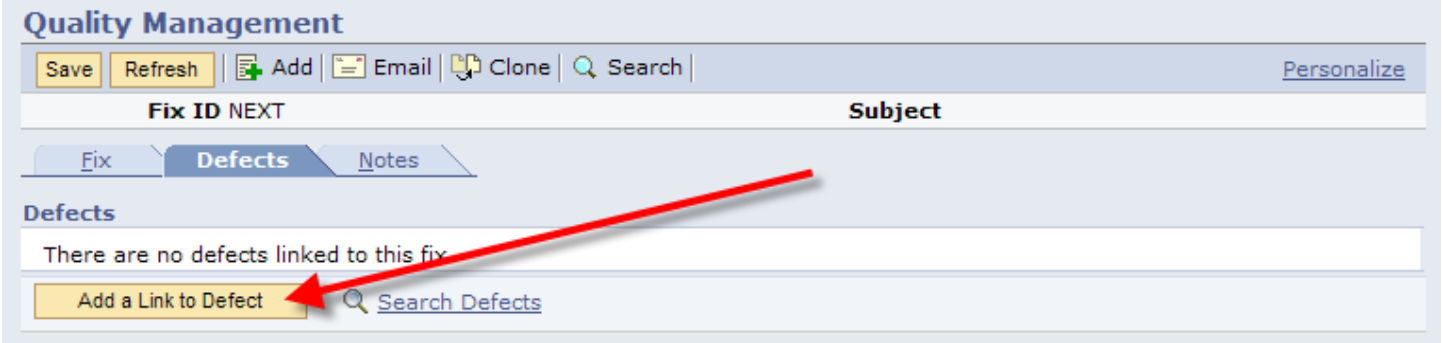

### Click on Magnify Glass

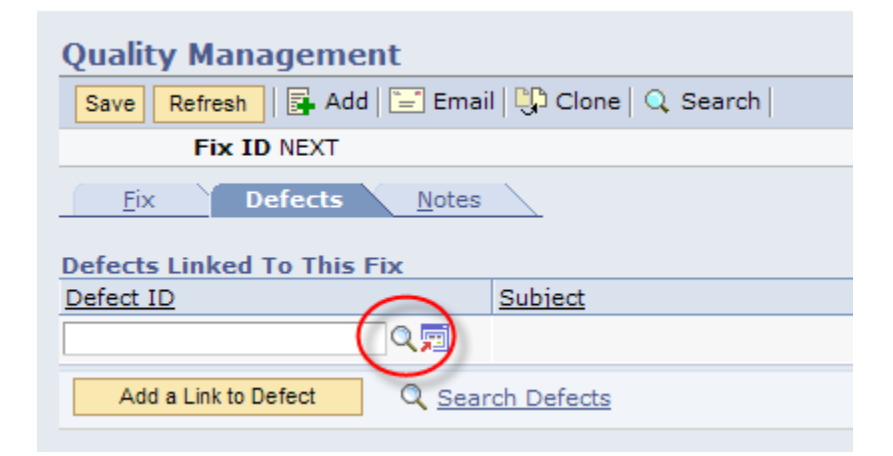

### Select the Defect

### **Look Up Defect ID**

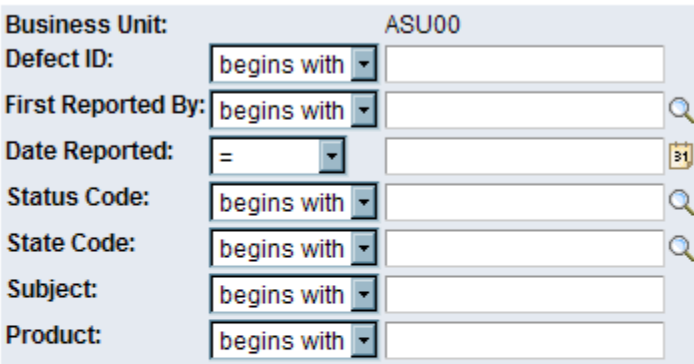

Look Up Clear Cancel **Basic Lookup** 

#### **Search Results** View All

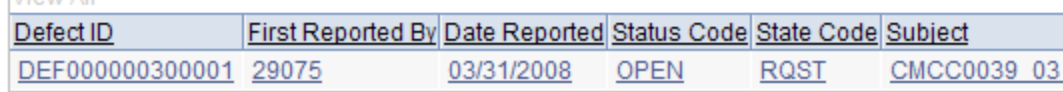

#### Now you have linked a Defect with a fix.

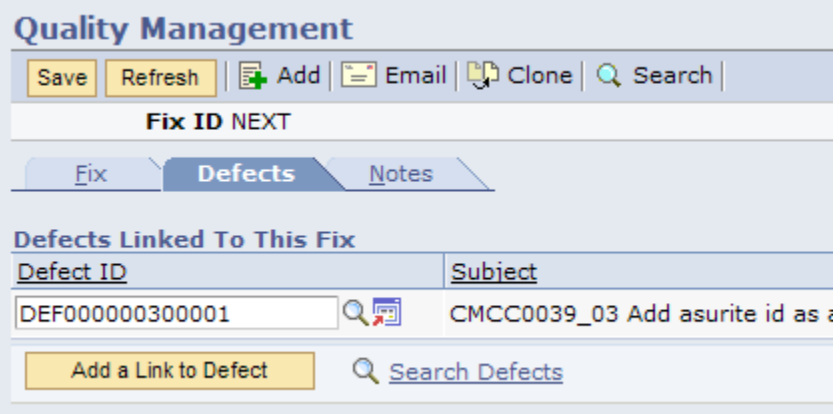

#### Save it

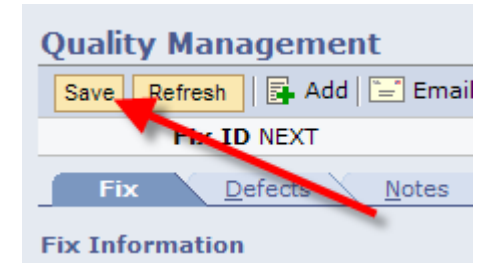

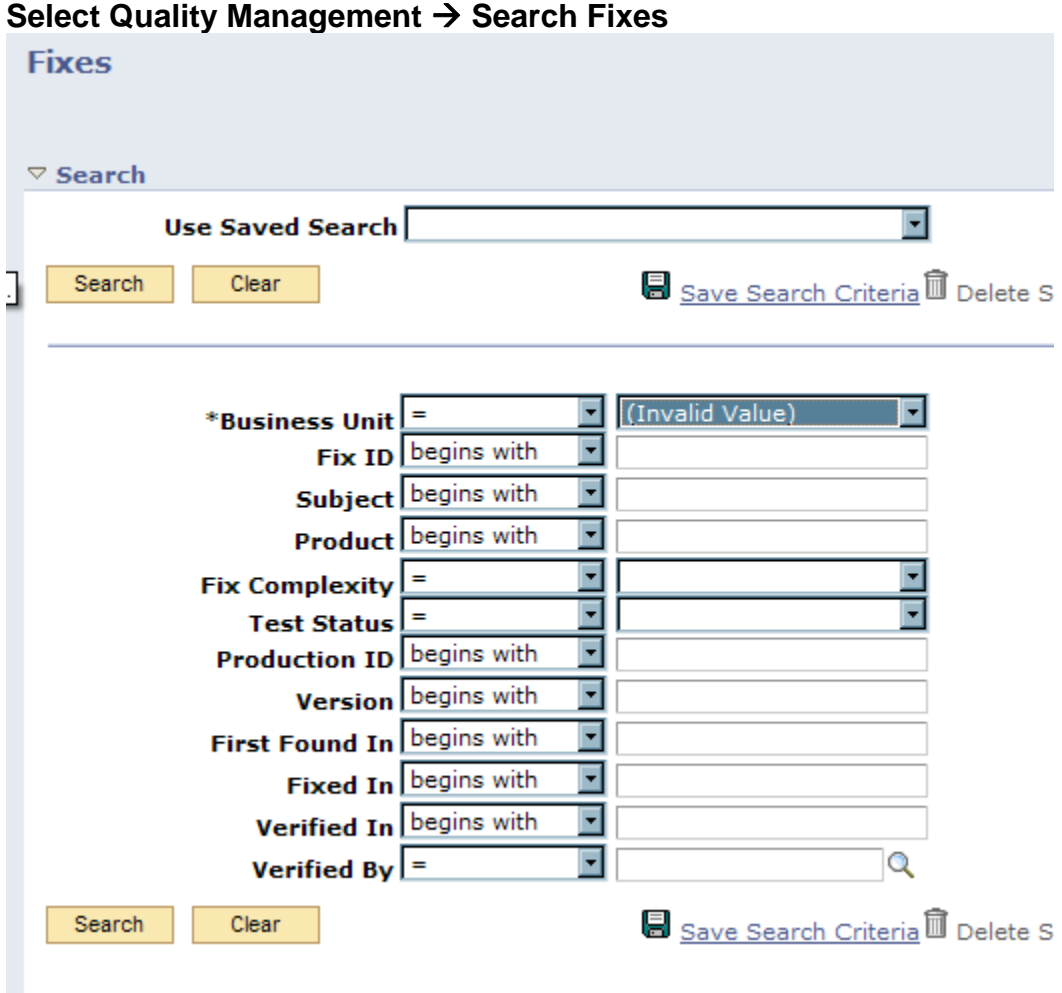

Set Business Unit to ASU Share and click Search.

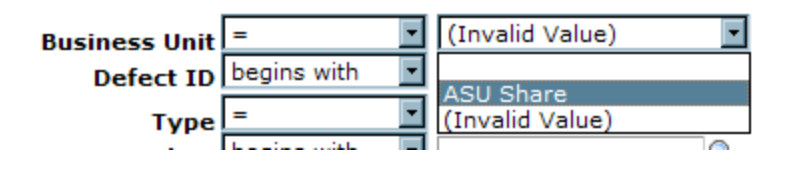